# **Installieren eines universellen Webservers in / mit Contao2Go**

**I. Vorwort, Was ist ein Contao2Go-Server? nicht für Profis !** 

Der Begriff "Contao2Go" läßt sicher mehrere Interpretationen zu.

a) Ein Verbundserver, mit dem CMS Contao 2.x, was ja bisher auch übereinstimmte ("2").

- b) Contao "to" Go
- c) Contao "two" Go
- d) als Ableitung von Server2Go

Egal, wie man das deuten möchte, entscheidend ist doch das Einsatz-Ziel und die Leistungsbeschreibung. Die bekommt man gleich unter dem Rootverzeichnis als Datei Server2Go.txt zu sehen (www.Server2Go-web.de) . Darin beschrieben (hier verkürzt wiedergegeben):

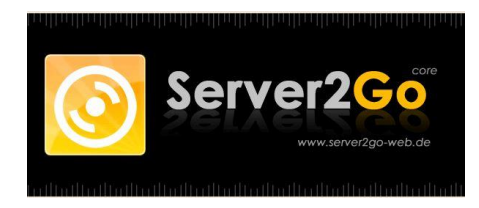

- Kompletter WAMPP Server-Stapel
- x **Ohne Installation lauffähig auf CD-ROM, USB-Stick oder Festplatte**
- Voll ausgestatteter Webserver, Basis Apache-Server
- PHP 5.x Unterstützung mit vielen PHP-Erweiterungen
- MySQL 5 und SQLite Datenbank Unterstützung
- PERL 5.8 Unterstützung
- Keine Lizenzgebühren, kostenlos !

Das ist erst einmal ein selbständiger Webserver, der ohne lästige Installation und Konfiguration von Apache, PHP, MySQL sofort einsatzbereit ist und das auf jedem Medium, egal auf Festplatte, CD-Laufwerk oder USB-Stick. Er bildet den Grundstein und Basis für das dann darauf installierte CMS von Contao.

**II.** Contao – Basis- Server "Contao2Go"

Auf Grundlage des "Server2Go" ist ein Contao CMS-Server installiert (ein sogenanntes Wirte-System), der die Möglichkeit bieten soll, mit dem "Server2Go" zusammen ein vollständiges Server-Konzept für diverse Web-Anwendungen zur Verfügung zu stellen. Dazu findet man diverse Internetseiten von contao:

http://www.contao2go.org/dokumentation/articles/c2gadmin.html

http://de.contaowiki.org/Contao2Go

http://www.contao-forge.org/projects/contao2go/files

https://contao.org/de/extension-list/view/c2gadmin.de.html

#### **III. Installations-Beschreibung für Contao2Go – Server**

Beginnen wir mit dem **Herunterladen** und **Entpacken** des Komplettservers Contao2Go 1.0 (23.1 MB):

# http://www.contao2go.org/herunterladen.html?file=tl\_files/appliances/Contao2Go\_1-0-0.exe

daraus erhalten wir eine gleichnamige Datei **Contao2Go\_1-0-0.exe ,** die durch einen Klick geöffnet und an gleichem Ort entpackt wird – der Name des Verzeichnisses lautet auch wieder auf **\Contao2Go - entpackt mit folgenden Inhalten:** 

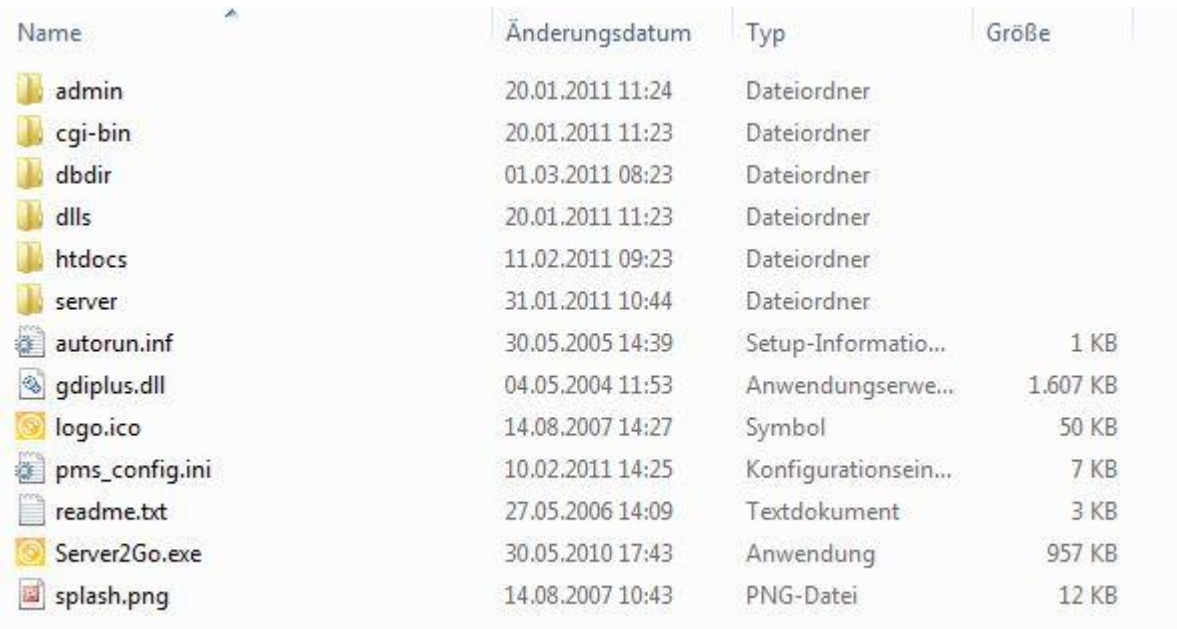

# **Abbildung 1** Contao2Go\_1-0-0

Eine **neuere Version - ReleasCandidat2** (Contao2Go\_V2\_RC2.7z vom 18.03.2013) findet man unter: http://www.contao-forge.org/projects/contao2go/files Diese Datei hat bereits ein eigenes Zip-System zum Entpacken (Express-Zip) und startet auf Klick. Nach dem Entpacken fällt aber im Verzeichnis \Contao2Go auf, daß das UnterVerzeichnis \cgi-bin fehlt (siehe nächste Seite).

- Im Verzeichnis **\server** findet man die Unterverzeichnisse für Apache, PHP, MySQL
- Im Verzeichnis **\dbdir** stehen alle Datenbank-Tabellen
- Das Verzeichni **\htdocs** steht anstelle des sonst üblichen \www Verzeichnis, ist aber hier nur das für das Wirtsystem, dafür heißt das \www-Verzeichnis für die Anwendungs- Webs, die hierunter als Huckepack angehängt sind, dann **\vhosts** (siehe in Abb3).

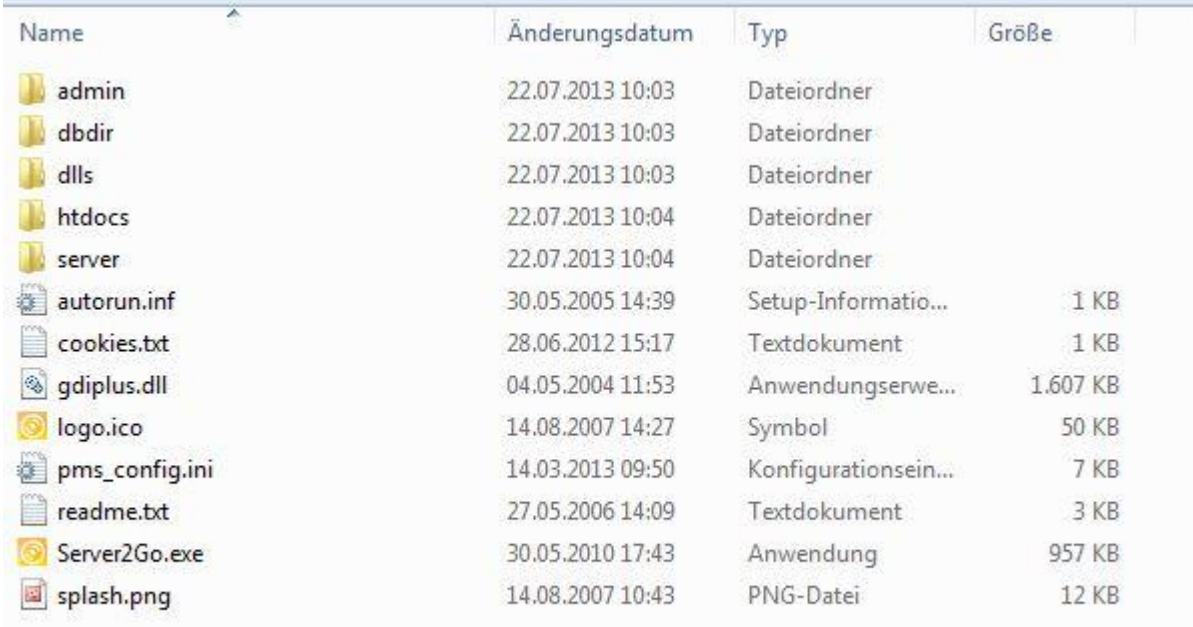

**Abbildung 2** Contao2Go\_ V2\_RC2.7z

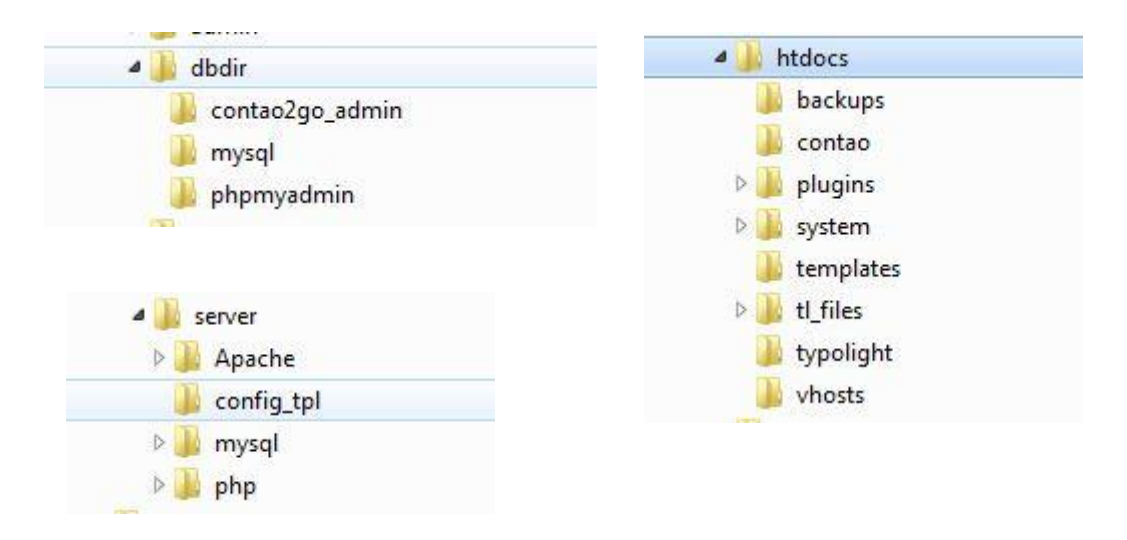

**Abbildung 3** – Unterverzeichnisse dbdir, server und htdocs (aufgeklappt)

- Auf der **linken Seite** hier dargestellt die Serververzeichnisse, die von der Firma www.server2go-web.de stammen (oben das Datenbankverzeichnis, ohne Anwendungen)

- Auf der **rechten Seite** das \Contao 2.x -Verzeichnis als \htdocs, unten am Ende das Anwender-Sammelverzeichnis \vhosts (sonst als \www bekannt), nach dem Entpacken erst leer.

**Dieser Webserver ist bereits voll einsatzfähig, wenn er auf ein Medium kopiert wird.** 

**Starten des Webservers Contao2Go**:

Server2Go.exe – im Root-Verzeichnis \contao2Go wird gestartet (Doppel-Klick)

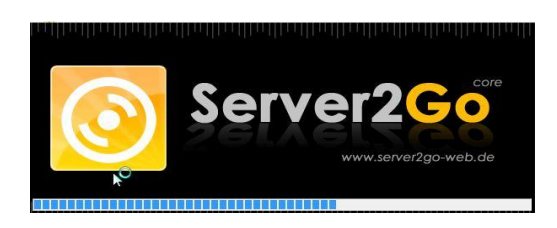

Logo mit Ladebalken wird eingeblendet.

Das Logo erscheint dann unten rechts auf dem Bildschirm **im** Tray. [Beendet wird die Serversitzung durch Klick auf die rechte Maustaste auf das Eicon im Tray ]

# **Aufruf des Contao2Go-Menüs (Menüpunkte)**

- Wir wechseln in den **Browser** und geben ein: **http://localserver:4001/**

**❖ HOSTS** 

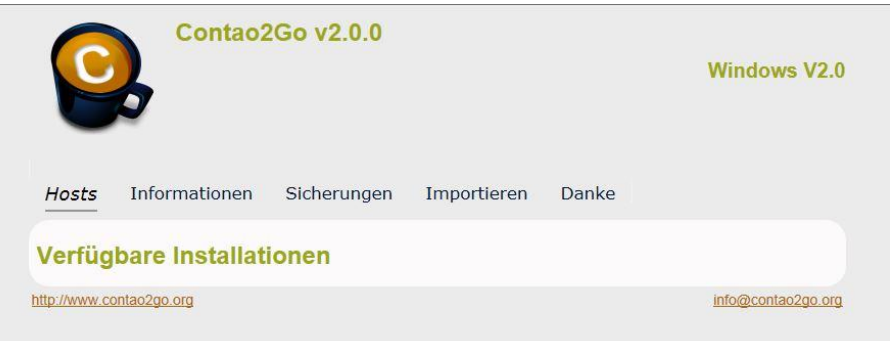

## **INFORMATIONEN**

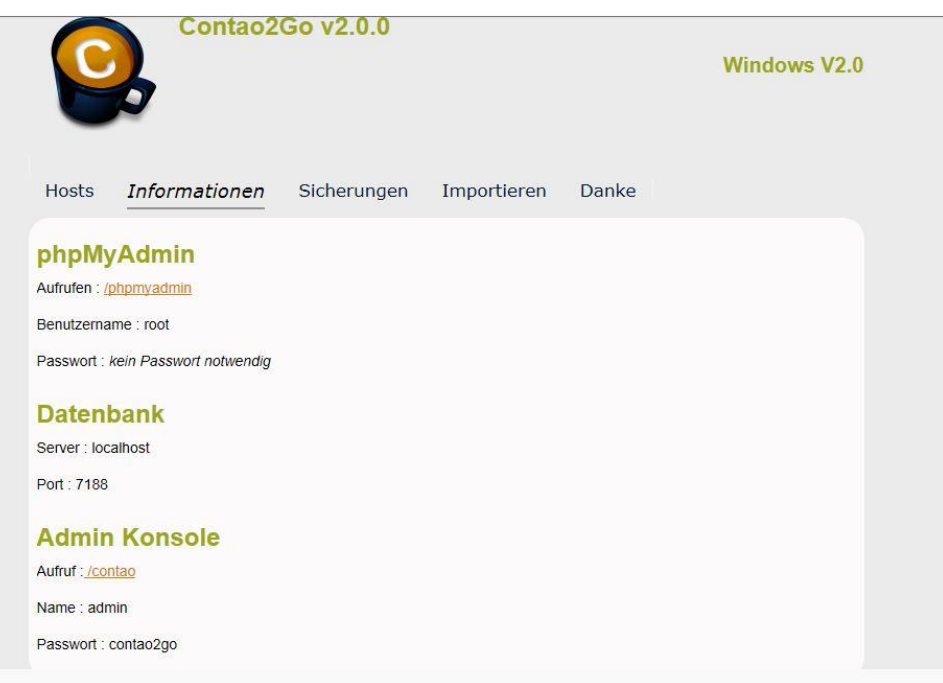

# **SICHERUNGEN**

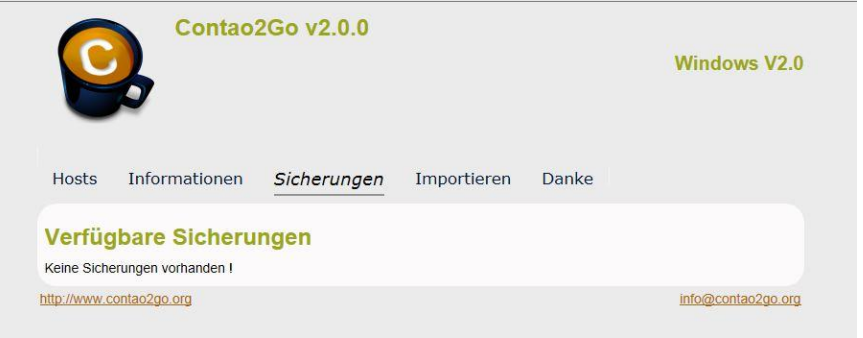

#### **❖ IMPORTIEREN**

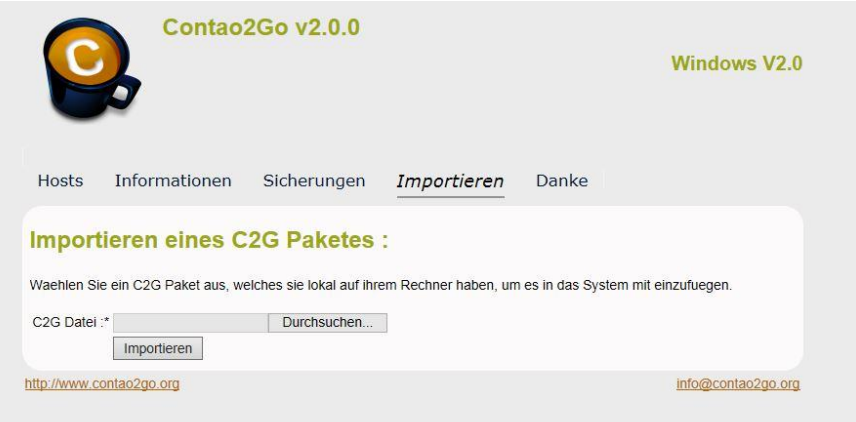

**Anmerkung bei besonders grossen Import-Dateien**: In PHP gibt es für Scripte einen max. freigegebenen Speicherwert. Wenn dieser Wert in Import-Dateien überschritten wird, bricht der Import ohne Fehler ab. Um das zu umgehen, ist es auch möglich, die .c2g-Datei direkt ins Verzeichnis /contao2go/htdocs/**backups** zu kopieren

**III - 1. Nun kann die Installation eines Anwender-Webs beginnen** 

**Frage: Womit?**  Dazu findet man bereits fertige Pakete unter: http://www.contao2go.org/pakete.html (Pakete bis Contao 2.11.8) http://www.contao-forge.org/projects/contao2go/files (Paket 3.0.5)

Wir wählen zunächst das bisher neueste vorhandene Paket: **contao-305\_\_1363616969.c2g** (die Endung ist typisch für Contao2Go-Pakete) und laden die in das Download-Verzeichnis auf dem eigenen PC.

**Importieren des Contao 3.0.5**

Sodann gehen wir oben **ins Menü unter Importieren** (oben letzte Abbildung) und holen diese .c2g-Datei ins Importmenü und **starten Importieren** 

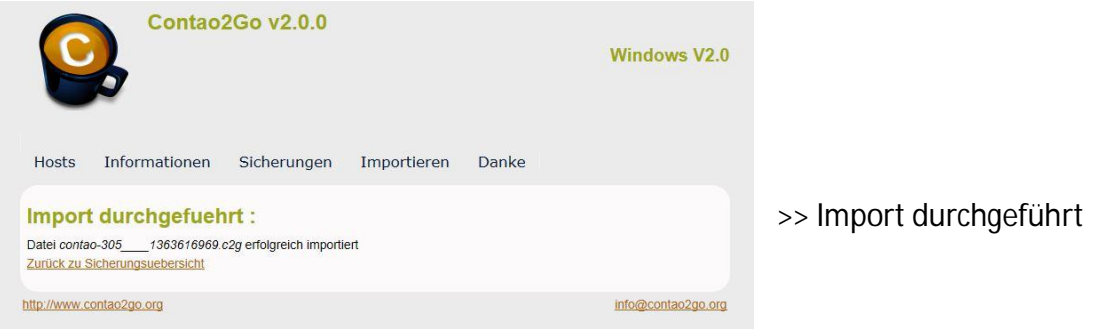

#### **Verfügbare Sicherung von Contao 3.0.5**

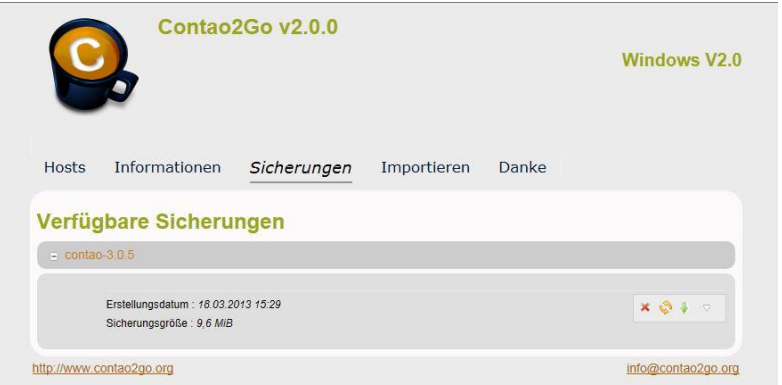

Nach dem Import sehen wir diese Datei als Sicherung unten. Aber es gibt noch kein Web, womit wir arbeiten können.

Denn dazu müssen wir diese **Sicherung erst wiederherstellen**.

Das geschieht durch Anklicken rechts unten in der Box auf die **2 gelben Pfeile in der Mitte**.

#### **Verfügbare Installation von Contao 3.0.5**

Nun haben wir unter dem Menüpunkt "Hosts" (oben links) auch ein nicht mehr leeres Verzeichnis wie vorher:

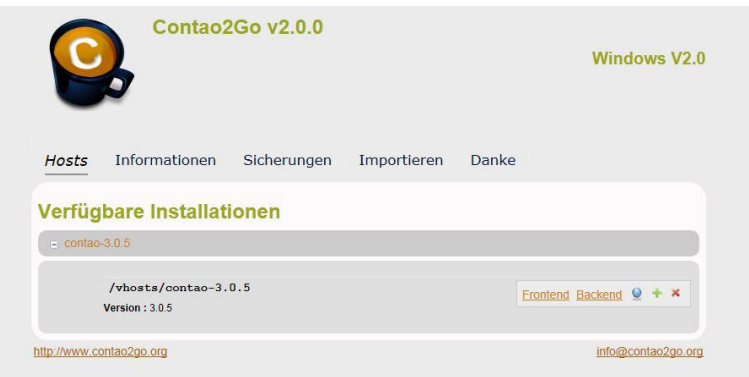

Diese Ansicht erhalten wir nun auch, wenn wir im Browser: http://localhost:4001/ eingeben.

## **Backend-Aufruf des Contao 3.0.5 im Contao2Go-Menü**

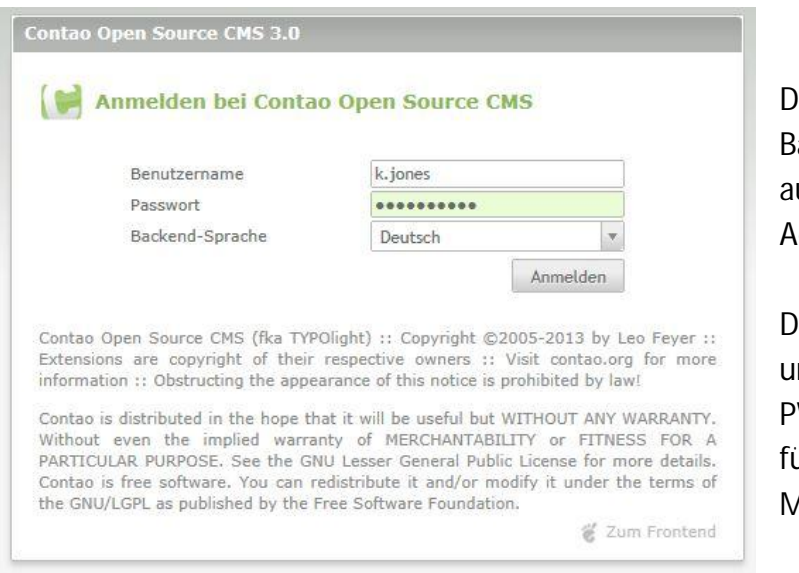

Der nächste Schritt ist nun, das ackend unten im Kasten ufzurufen, um das Administratormenü zu sehen.

Das können wir nun öffnen unter: **user: k.jones** und **PW: kevinjones** für die bekannte Musikakademie-Webseite

#### **Frontend-Aufruf – Webseite Musikakademie unter Contao 3.0.5**

Gleiches wie beim Backend gilt natürlich für den Aufruf des Frontend, wo die vorinstallierte Webseite der Musikakademie gezeigt wird, was aber hier als bekannt vorausgesetzt wird.

**III - 2. Wie aber installieren wir die neueste Contao-Version 3.1 ?** 

**Dazu gibt es derzeit noch kein entsprechendes Paket wie die bis 3.0.5, aber eine sogenannte Sandbox, mit der man eine 3.1 – Installation erzielen kann.** 

# sandbox311.zip oder #sandbox311\_1374443401.zip https://community.contao.org/de/attachment.php?attachmentid=11374&d=1374445574

unter dieser Adresse kann man sie herunterladen und dann muß die .zip-Datei entpackt werden. Danach bekommt man folgenden Inhalt: # sandbox311\_\_\_1374443401.c2g

 **Sandbox für Contao 3.1.1 herunterladen (importieren)**  Diese Datei muß über das Web Contao2Go wie die bereits 3.0.5 importiert werden und steht zuerst unter Sicherungen.

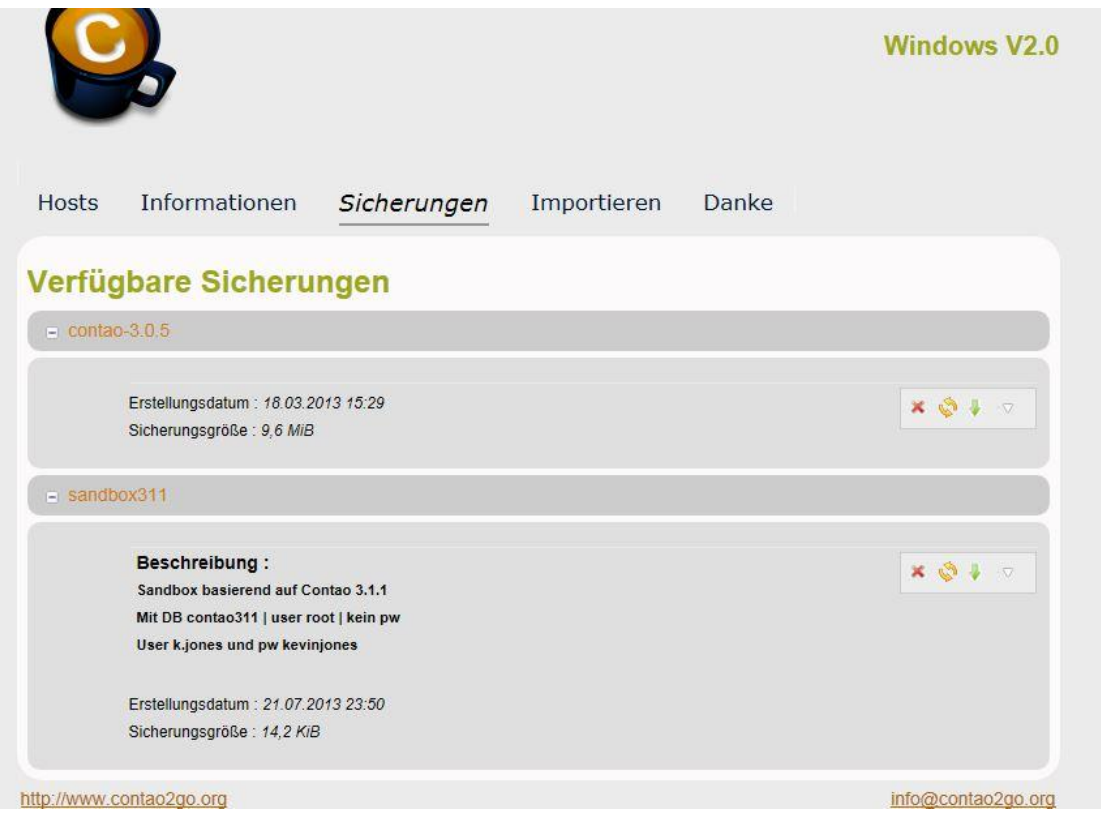

## **Wiederherstellen der importierten Sandbox Contao 3.1.1**

Im nächsten Schritt muß diese Datei im Web unter \vhosts mit einem Klick auf die beiden gelben Pfeilen wiederhergestellt werden.

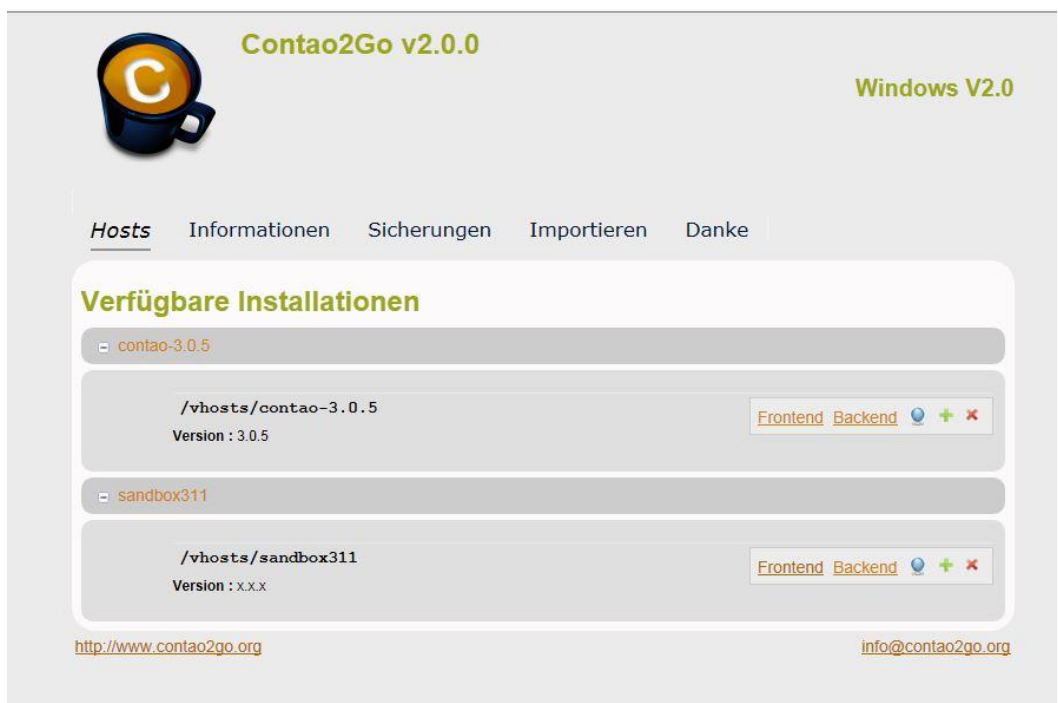

Nun ist zwar die Sandbox311 "wieder hergestellt", aber noch kein vollständiges Contao3.1.1 Im Explorer sehen wir nun folgende Situation unter \vhosts:

Verzeichnisse: \vhosts\sandbox11\system\config\

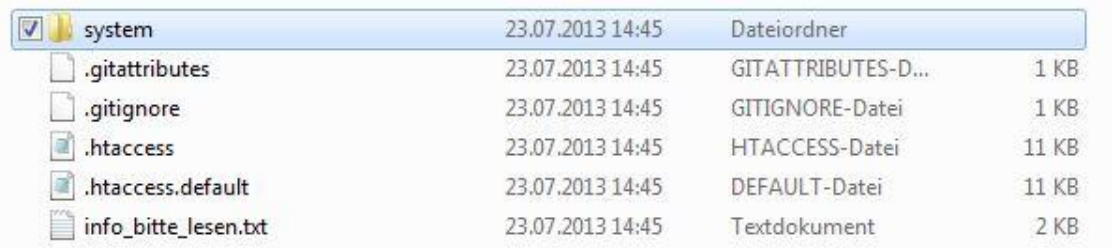

Abb.oben \sandbox311\ (system-Verzeichnis,leer), Dateien …in \Sandbox311

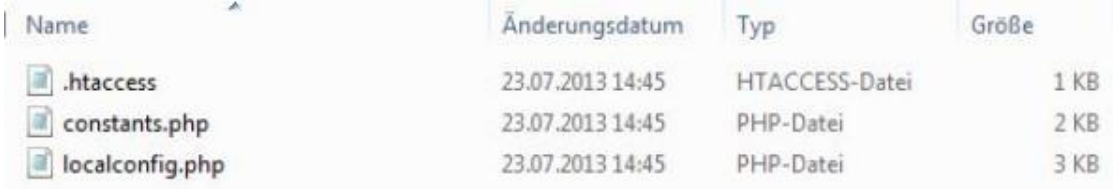

Abb.oben \Sandbox311\system\config\Dateien …in \config

Erwähnt werden muß an dieser Stelle auch, dass mit der Sandbox311 ein komplettes Dateienverzeichnis gleichen Namens als Datenbank unter \dbdir angelegt worden wird. Erwähnt werden muss hier aber auch, dass die Bearbeitung der jeweiligen Datenbank nicht in diesem Verzeichnis vorgenommen werden sollte, sondern ausschließlich über den folgenden Aufruf **http://localhost:4001/phpmyadmin**

(Benutzername: root, Passwort lt. Contao2go-Menü, Information – ist nicht erforderlich). Ich möchte hier aber darauf hinweisen, dass es in jedem Fall besser ist, ein Passwort für "phpmyadmin" vor der Installation von Contao anzulegen (und sich gut zu merken!). Denn es könnte passieren (wie bereits bei mir), dass sich das Contao-Install-Tool bei einer bereits angelegten und eingetragenen Datenbank (ohne DB-Passwort) beim 2. Aufruf nicht wieder öffnen lässt (die Eingabe des Install-Passworts bleibt ohne Reaktion) !

**Duplizieren und Umbenennen der Contao-Sandbox 3.1.1**

Nun wollen wir aber als Webbezeichnung nicht den Namen Sandbox311 verwenden, sondern einen eigenen Namen für unser Projekt einsetzen.

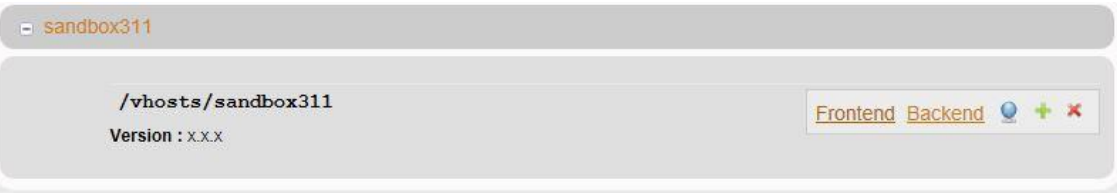

Das ist jetzt einfach zu bewerkstelligen, indem wir das noch sehr kleines Sandbox-Verzeichnis einfach duplizieren/kopieren.

Dazu ist im Menü nur ein **Klick auf das grüne Kreuz rechts in der Box** erforderlich.

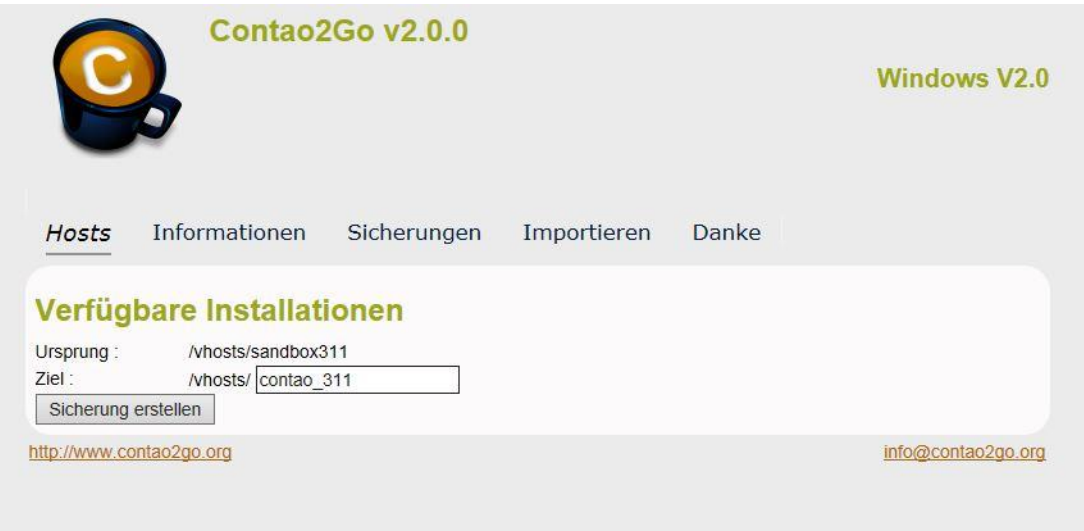

Als Ziel geben wir unter \vhosts\contao\_311 ein und starten eine neue Sicherung. Unter dem Menüpunkt "Hosts" finden wir nun contao\_311-Installation mit den gleichen Inhalten wie die Sandbox (die als Sicherheit sozusagen weiter existiert).

- **❖** Wie aus einer duplizierten Sandbox 3.1.1 nun eine vollständige Contao-**Installation 3.1.1 wird**
- **Wir löschen nun sämtliche Dateien u. die beiden Ordner \system und \config im Explorer unter \vhosts\contao\_311** (das contao\_311 bleibt stehen, aber ohne Inhalt).
- x **Bitte jetzt aber keinen neuen Aufruf des Contao2Go-Menüs starten, weil nun eine Menge Fehler angezeigt würden, wenn die Datei constants.php im config-Verzeichnis fehlt.**
- In den leeren Ordner \contao 311 wird nun ein neues entpacktes (komplettes) **Contao 3.1.1 System kopiert, sodaß nach folgendes im Explorer zu sehen ist:**

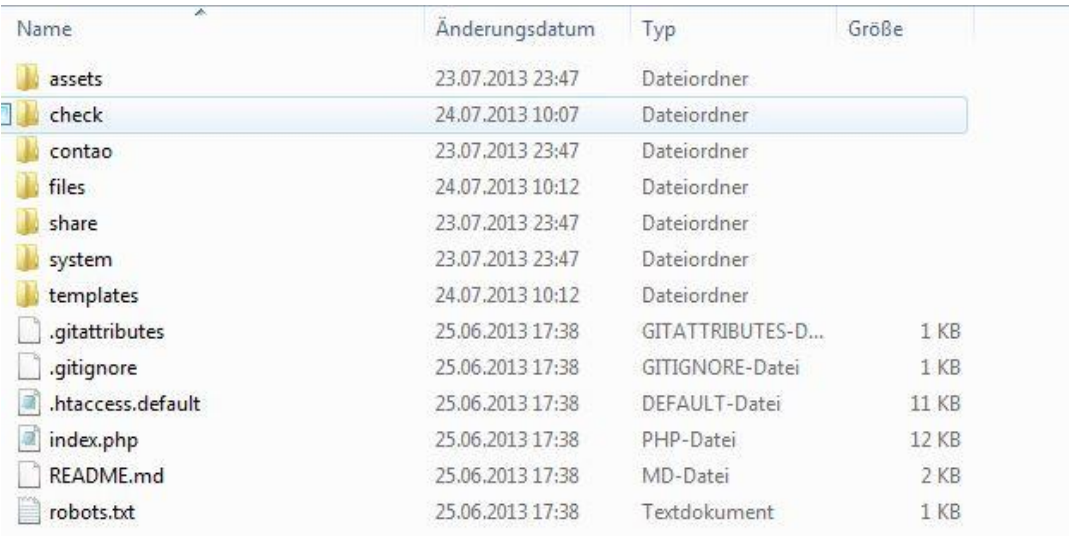

Abb. \vhosts\contao 311\\*.\* - das Verzeichnis Check ist bereit zusätzlich enthalten, das man im Download von www.Contao.de bekommen kann (nur Check-Ordner kopieren).

**Statt 3.1.1-Contao-Ordner zu kopieren – Contao über Checkbox installieren:** 

Eine Alternative zum Kopieren des gesamten Contao 3.1.1 – Ordners ist auch alternativ möglich, nun die Contao-Checkbox aufzurufen. Sofern diese keine Fehler des vorhandenen Webs erkennt (ausgenommen fehlende Soap-Funktion, Installation kann aber trotzdem erfolgen), kann man in der Checkbox unten links den Button: "**Contao-Installation**" anklicken – bitte aber beachten, daß sich die Checkbox innerhalb des neuen (noch leeren) Contao 3.1.1 - Ordners befindet (weil nur dort, wo die Checkbox steht, erfolgt dann auch die Installation hinein !)

## **Vollständiger Ordner des Contao 3.1.1 vor der Installation**

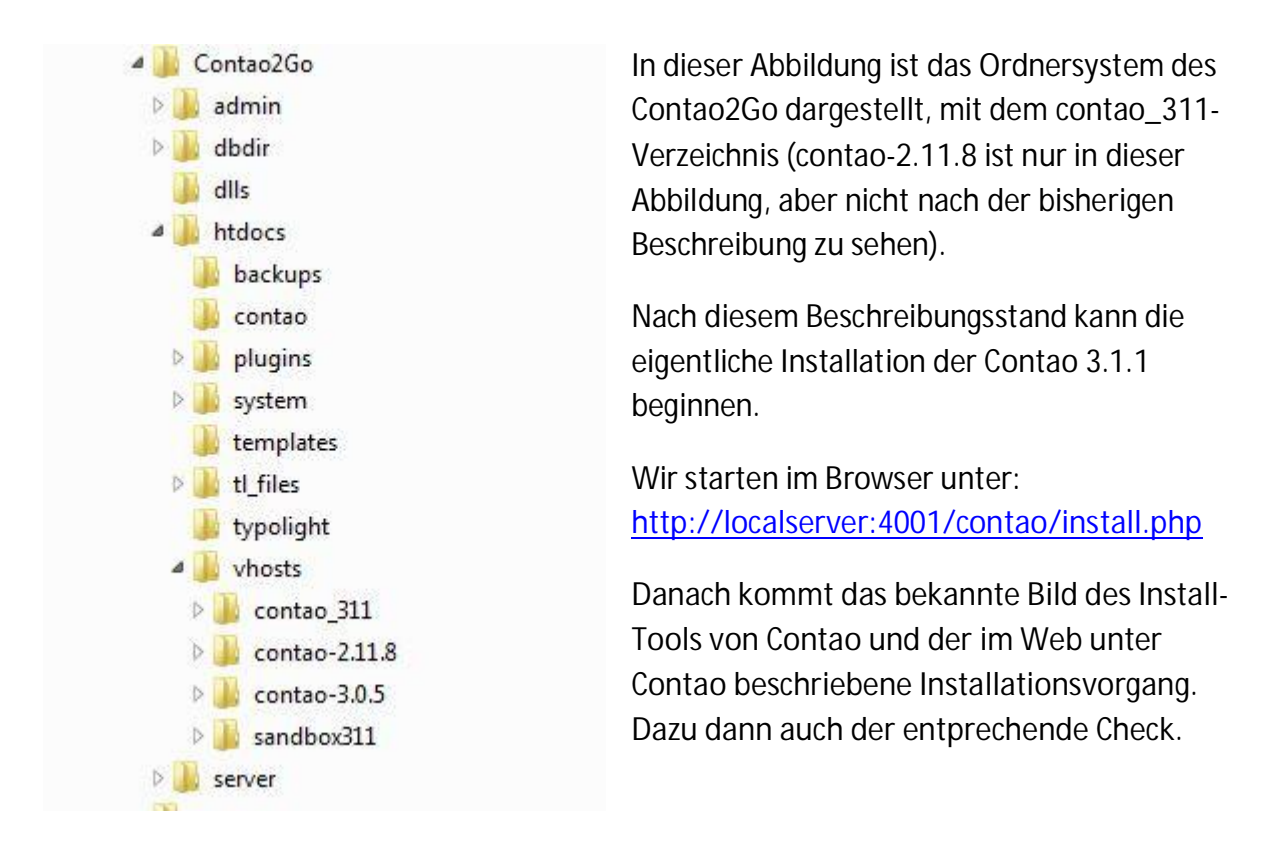

--------------------------------------------------------------------------------------- Beschreibung erstellt am 04.08.2013 durch hkunslg38